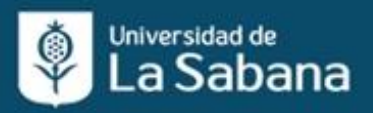

Centro Internacional de Lenguas<br>y Culturas Extranjeras

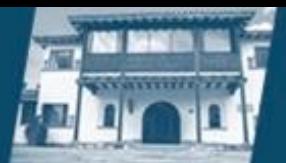

### Virtual Reality Lounge

#### *Estimada comunidad académica:*

*Es de gran alegría para el Centro Internacional de Lenguas y Culturas Extranjeras compartirles la buena noticia, que ya está abierta nuestra VR lounge para recibirlos a todos ustedes.*

#### *Nuestro VR Lounge está ubicado en el Edificio G, piso 2,sala 203.*

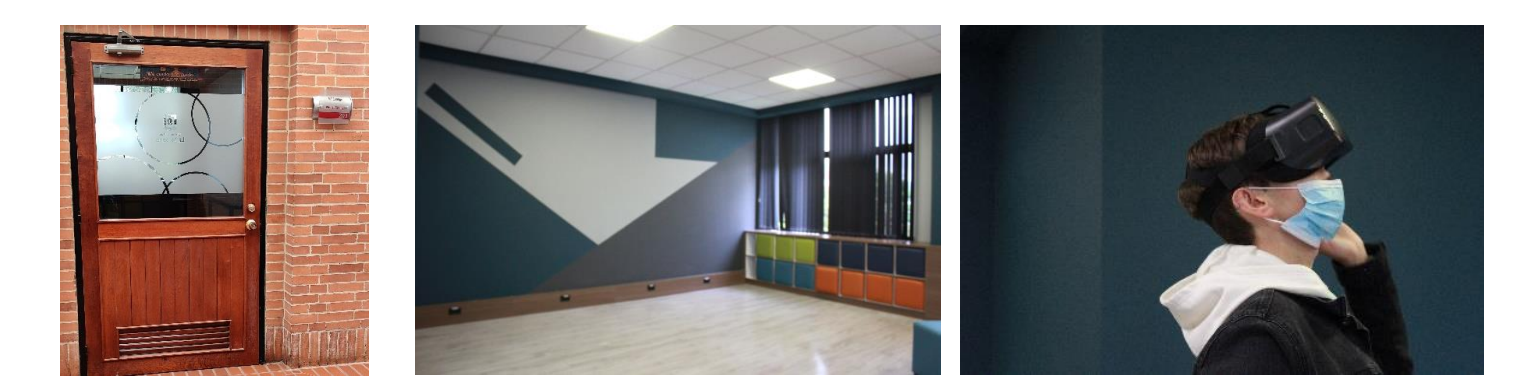

#### **Ofrecemos 3 tipos desesiones programadas:**

- Sesión grupal de inglés
- Sesión grupal de otras facultades
- Sesión de práctica libre
- ✓ Para todas las sesiones se debe asistir con **10 minutos de anticipación** a la hora de la reserva.
- ✓ Para las sesiones grupales contamos únicamente con **25 cupos**.
- ✓ Todo profesor que desee utilizar nuestros recursos del VR Lounge deberá primero completar la sesión de entrenamiento, para lo cual debe realizar una reserva de sesión de práctica libre.
- ✓ Para la reserva de sesiones grupales los profesores deberán haber seleccionado conanterioridad el módulo que trabajarán con sus estudiantes. En el siguiente link encuentran la biblioteca de módulos: **<https://www.veative.com/learn/public/browse/type/module>**
- ✓ Para las sesiones grupales o prácticas libres de inglés se debe llevar audífonos de cable con micrófono.

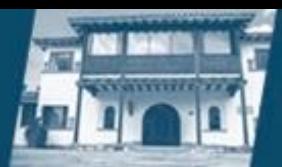

#### **El procedimiento de reservas es el siguiente:**

Acceda al siguiente código QR ó al siguiente link: <https://fld.unisabana.edu.co/virtual/>

Seleccione la fecha, el tipo de usuario (profesor o estudiante) y el tipo de actividad (clase de inglés, clase de otras facultades o trabajo libre) y la hora de su preferencia.

- o Para las fechas activas, el sistema le indicará los cupos aun disponibles: "*Disponibles 23 de25 cupos en el horario y fecha seleccionada".*
- o Cuando no hay cupos disponibles en su fecha y hora seleccionados el aviso es: "*Disponibles 0 de 0 cupos en el horario y fecha seleccionada".*

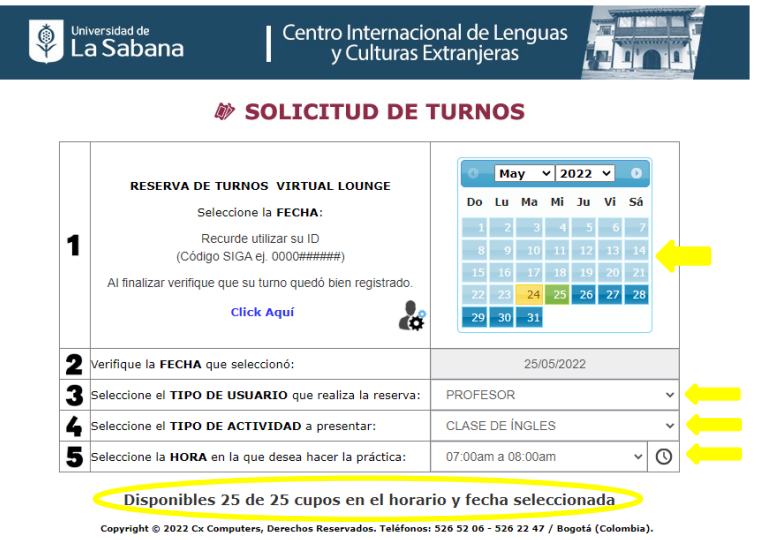

# Complete los datos solicitados

• Estudiante: (Código /**ID Unisabana**, nombre completo y correo electrónico institucional)

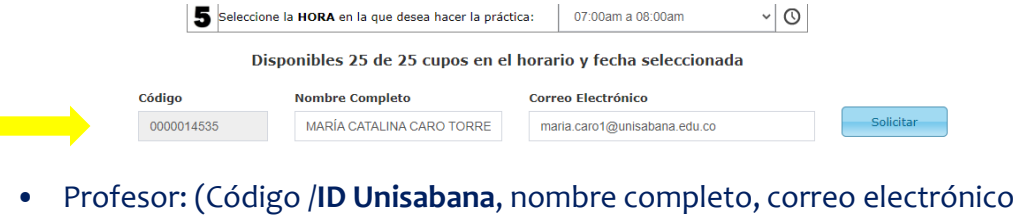

institucional, Facultad, módulo VR a trabajar y número de estudiantes)

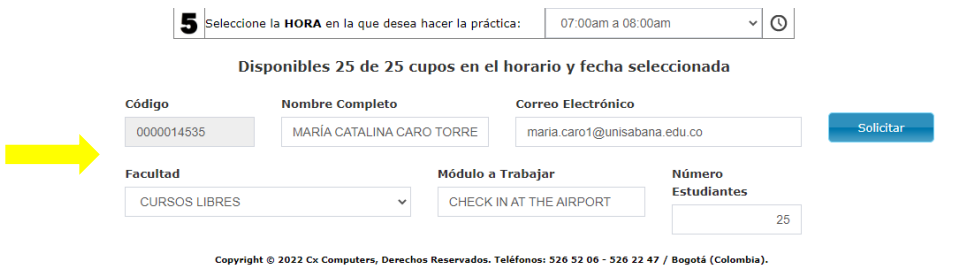

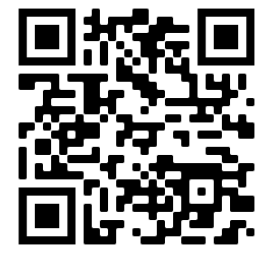

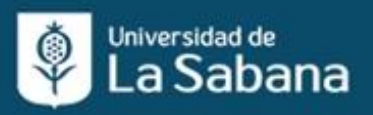

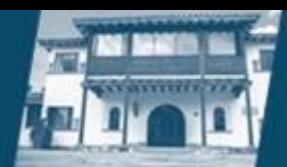

Pique en el botón "Solicitar" y luego en "Aceptar". *SOLICITUD DE TURNOS* 

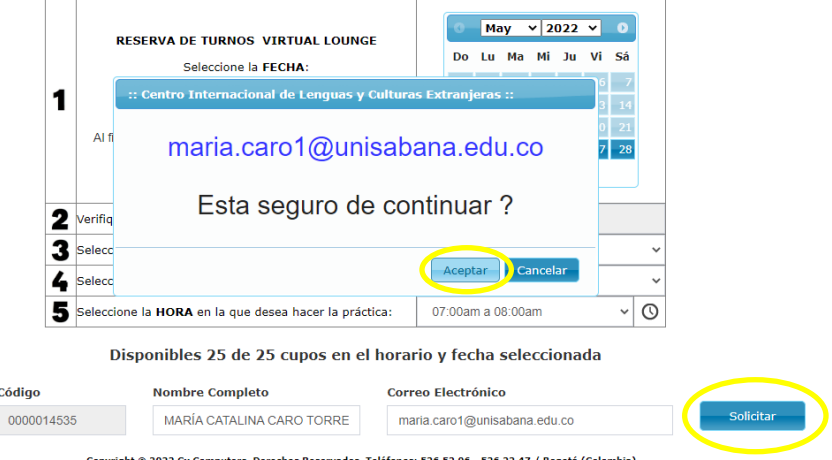

Aparecerá una notificación de que su turno fue registrado correctamente y un QR Code con el que podrá ingresar a la sala. También recibirá un correo de confirmación con un instructivo de familiarización inicial con los dispositivos y un acuerdo de servicio. Es importante que lea detalladamente dicha información antes de asistir a la sesión reservada.

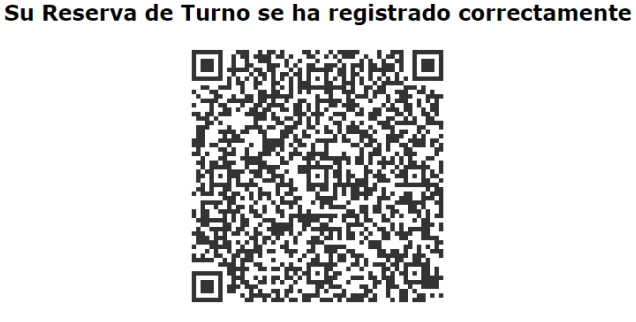

Al correo maria.caro1@unisabana.edu.co se ha enviado el código de confirmación

✓ SI lo requiere, podrá consultar su reserva en el enlace ó QR inicial: <https://fld.unisabana.edu.co/virtual/> .Digite el código ID Unisabana con el que realizó la reserva.

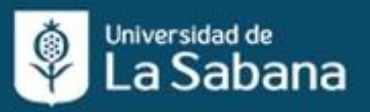

## Centro Internacional de Lenguas<br>y Culturas Extranjeras l

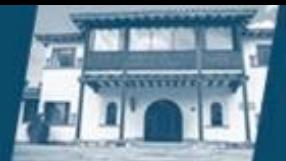

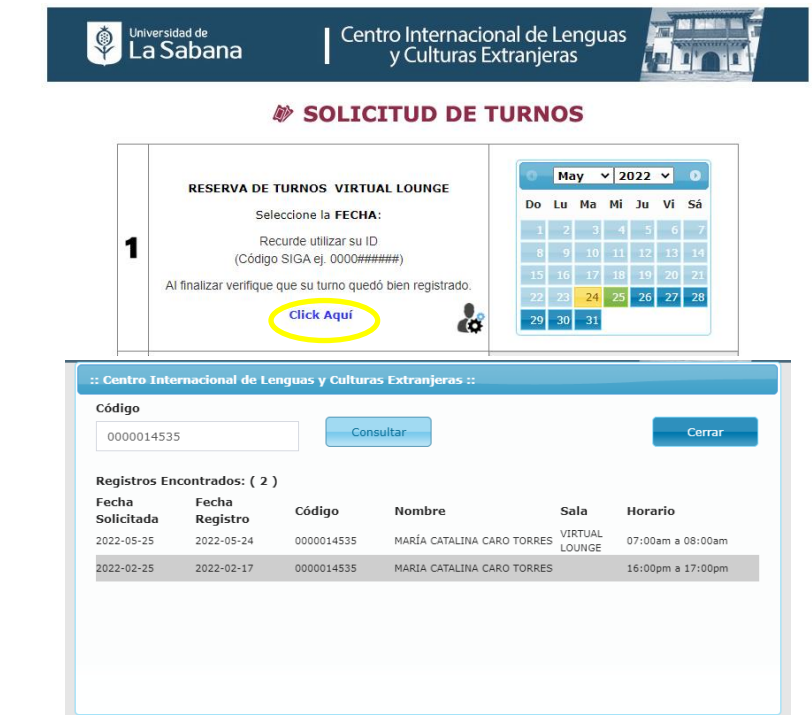

✓ En caso de tener alguna inquietud escríbanos al correo: [reception@unisabana.edu.co](mailto:reception@unisabana.edu.co)

#### **¡LOS ESPERAMOS!**

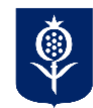

**Centro de Recursos e Investigación Studium** Centro Internacional de Lenguas y Culturas Extranjeras Universidad de La Sabana